User Interface PTC-04 Programmer

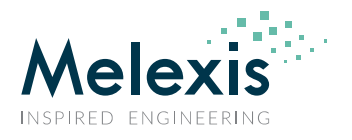

# **User Interface PTC-04 Programmer**

## <span id="page-0-0"></span>**Introduction**

This document describes the User Interface of the PTC-04 programmer. The PTC-04 User Interface groups all tooling of the PTC-04.

The UI can be installed together with MPT and the PTC-04 PSF but it is not mandatory for using the product specific function library used to program the MLX product.

For information about the different software layers, please refer to the document: *Get\_Started\_With\_PTC04.pdf*

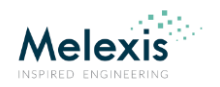

# <span id="page-1-0"></span>**Contents**

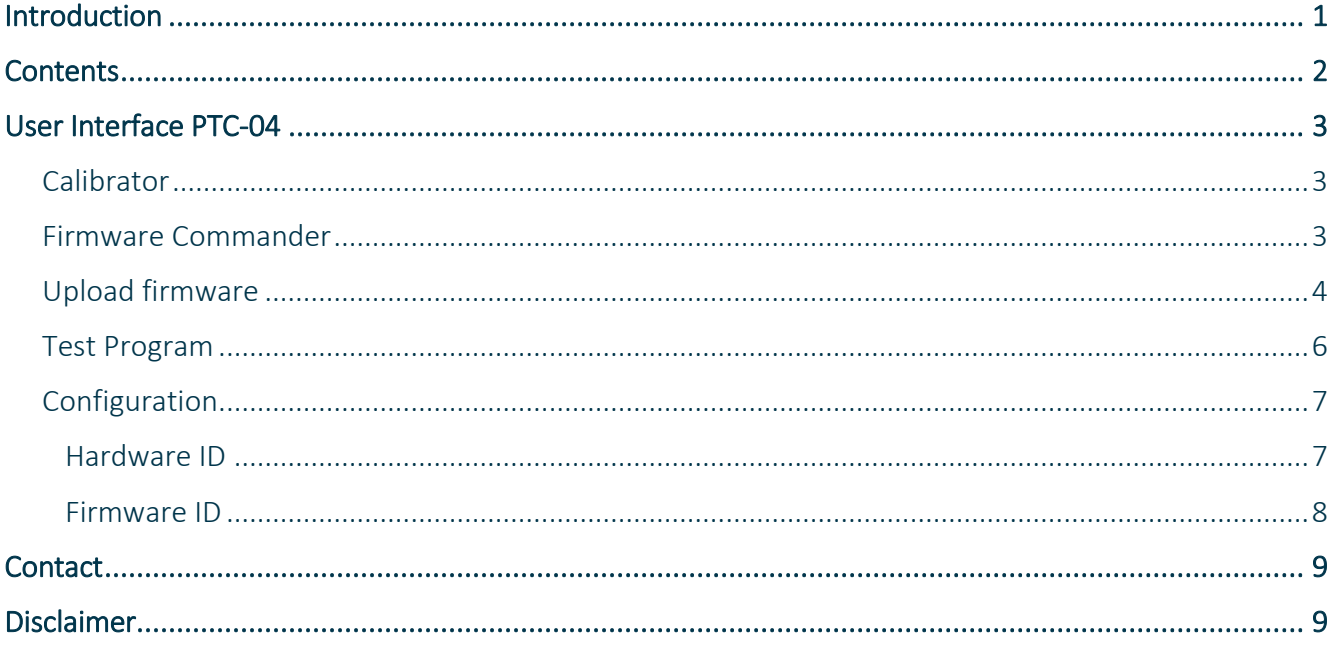

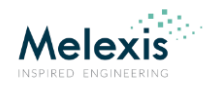

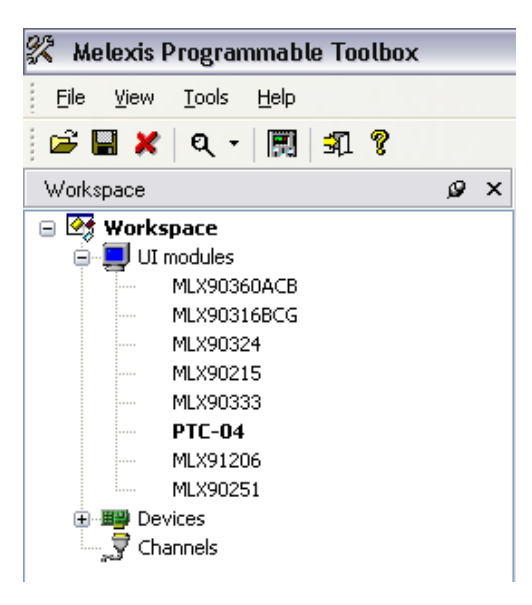

*Figure 1: MPT Workspace upper left side.*

# <span id="page-2-0"></span>**User Interface PTC-04**

There are five tools available for the user:

- **Calibrate**
- **Upload firmware**
- **Firmware commander**
- **Test Programmer**
- **Configuration**

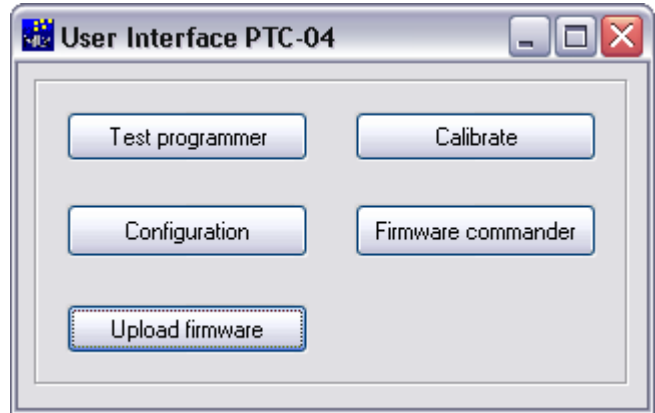

#### *Figure 2: PTC-04 User Interface.*

## <span id="page-2-1"></span>**Calibrator**

The Calibrator is a tool that allows our customer to check the calibration of their programmer. The tool will verify the deviation on measurements and supplies. Optional it allows the user to calibrate these parameters. This last item requires a good calibrated reference voltmeter.

**Launch the MPT**

Programmable Toolbox.

PTC04 UI.

Melexis Programmable Toolbox.

Once the UI is active the text becomes bold.

You can also start the PTC04 UI directly trough

To launch the Melexis Programmable Toolbox, go to

Start > Programs > Melexis > Melexis Programmable Toolbox and select the

To open the User Interface of the PTC-04, double click on the text "**PTC-04**" listed under the UI modules in the workspace on the left side of the Melexis

Start > Programs > Melexis > Melexis Programmable Toolbox and select

For information about the MPT, please refer to the document: *MPT.pdf*

For information on how to use this tool, we refer to the documentation of the calibrator tool: *User\_Manuel\_Calibration\_Software\_PTC04.pdf*

## <span id="page-2-2"></span>Firmware Commander

The firmware commander is a tool that is internally used by Melexis. This tool provides you an interface to play with basic commands like setting the power supplies and performing measurements. Basically it is an Engineering tool.

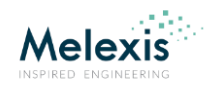

## <span id="page-3-0"></span>Upload firmware

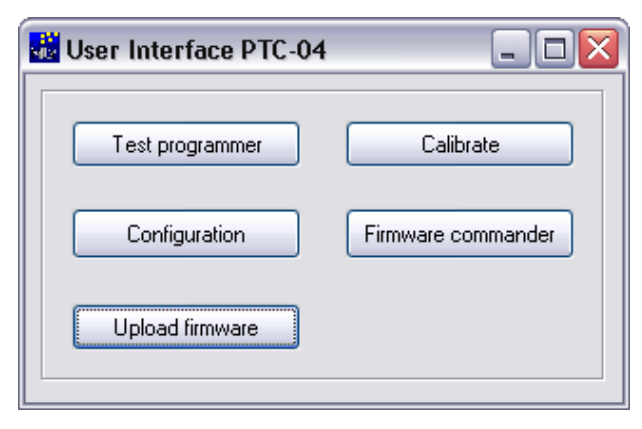

The firmware loader is needed in order to upload new or other firmware into the PTC-04 programmer.

For most MLX products there is a specific firmware, PSF and UI for the PTC-04 programmer. Therefore it is important to have the correct firmware loaded in the PTC-04 programmer.

At start-up the PSF layer checks the ID and revision of the firmware that is loaded in the PTC-04. If the firmware doesn't support the MLX product of the PSF, the PSF layer returns an error message.

#### *Figure 3: PTC-04 User Interface.*

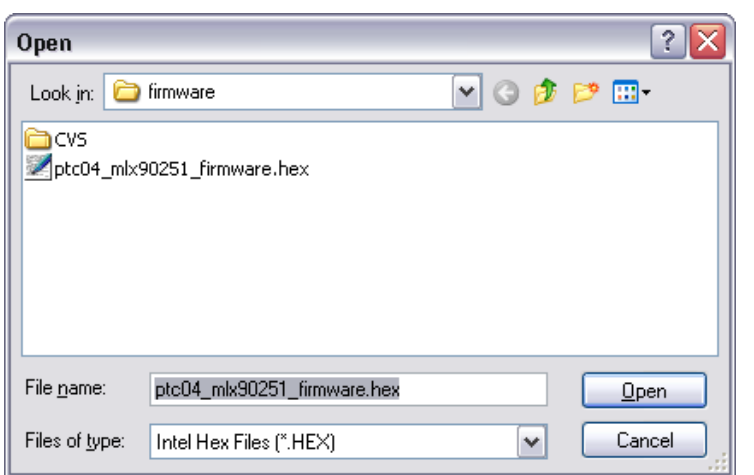

#### In such a case you have to upload the correct firmware:

- To start, press the button "Upload Firmware" on the PTC-04 User Interface.
- **Select the firmware needed for your** MLX product.

The firmware filename is called *ptc04\_mlx\*\*\*\*\*\_firmware.hex or FIR\*\*\*\*\*\*AAMLX.hex.*

The marks \*\*\*\*\* stand for the MLX product name.

For ex.: ptc04\_mlx90251\_firmware.hex or FIR090264AAMLX.hex.

#### *Figure 4: Open file.*

Ones the file is opened, the firmware is loaded in to the PTC-04 programmer.

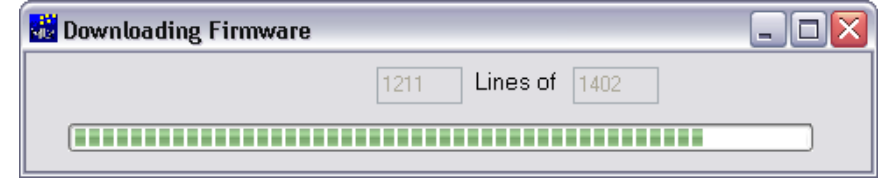

*Figure 5: Loading firmware.*

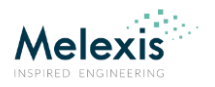

If the software requests to reset the PTC-04, please press the small button next to the RS232 connector.

**Do not use the power switch to reset the PTC04 programmer!**

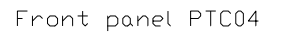

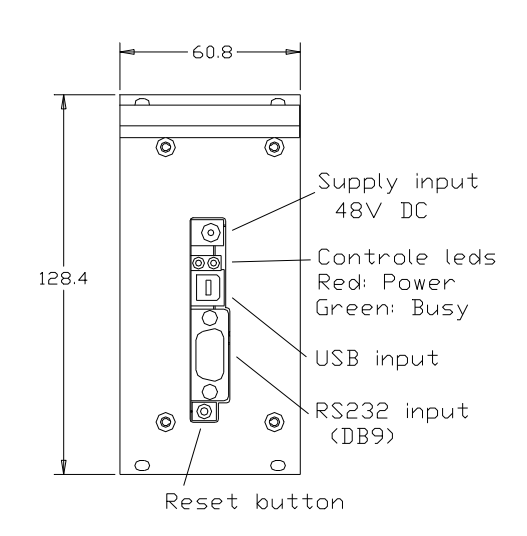

*Figure 6: Reset button*

Afterwards the software verifies if the upload was done correctly.

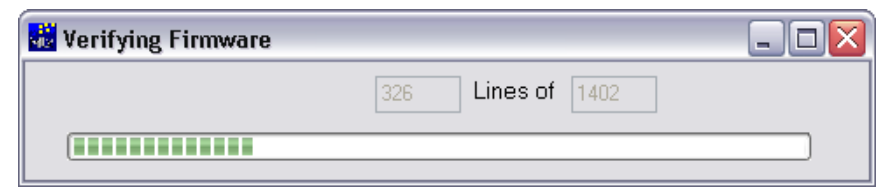

*Figure 7: Verifying firmware.*

The firmware ID and revision can also be checked with the Configuration tool. See Chapter Configuration.

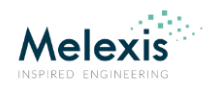

## <span id="page-5-0"></span>Test Program

The test program is made to perform a quick check of the hardware. It allows the user to verify if there is any hardware damage on his PTC-04 programmer. The test checks the functionality of the fixed power supplies, programmable power supplies, the internal voltmeter, etc…

- To start, press the button "Test programmer" on the PTC-04 User Interface.
- Press the "Start" button to run the hardware check.

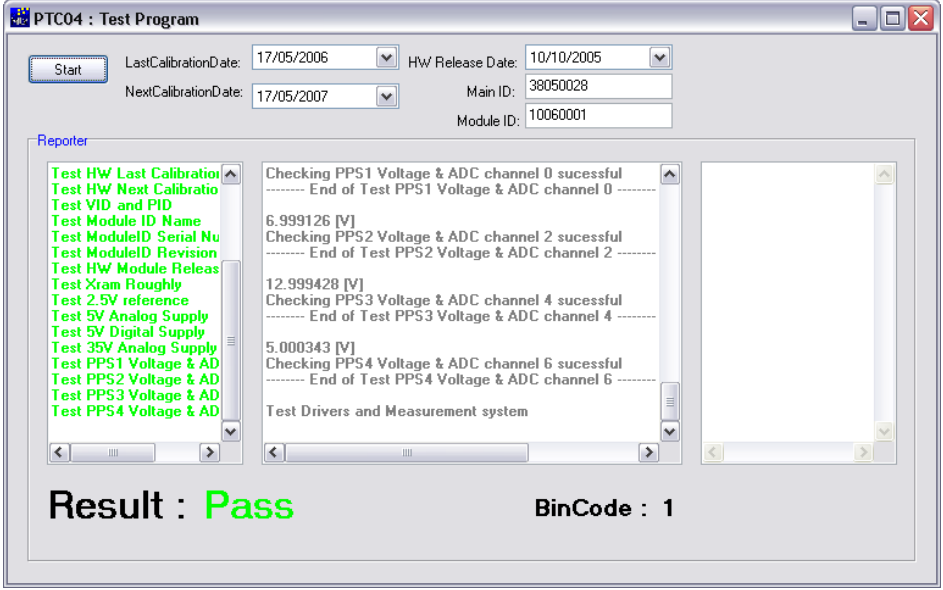

*Figure 8: Test Program. Result = Pass.*

In the middle of the window all tests are listed that were performed by the software. On the left, all tests that passed are listed. The tests that failed are listed on the right.

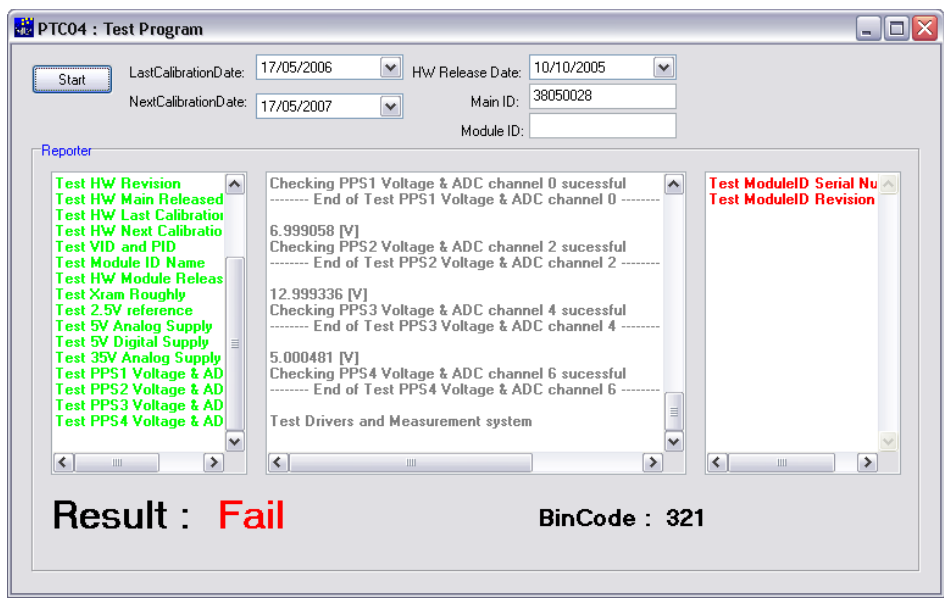

#### *Figure 9: Test Program. Result = Fail.*

Note: If the firmware and Daughter Board configuration don't match than the relays on the daughter Board can be switched or activated in such a way it could trigger a false error or fails in the test program.

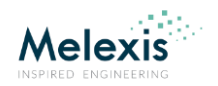

## <span id="page-6-0"></span>Configuration

The tool configuration is used to check the hardware and firmware ID of the PTC-04 programmer.

## <span id="page-6-1"></span>Hardware ID

The PTC04 programmer has 2 PCB's: the Main Board and the Daughter Board. Both boards have a hardware ID description. The hardware ID is stored in an EEPROM on the board.

The most important part of the hardware ID is the HW Name and HW Revision. These are used by the software DLL's to verify the connected hardware type.

The EEPROM also contains data on the status of the programmer like: Last Calibration, Next Calibration and HW Status.

The HW Status can be used to mark a PTC-04 as "not to be used".

Remark 1, 2 etc… can be used to store additional information on the setup and the usage.

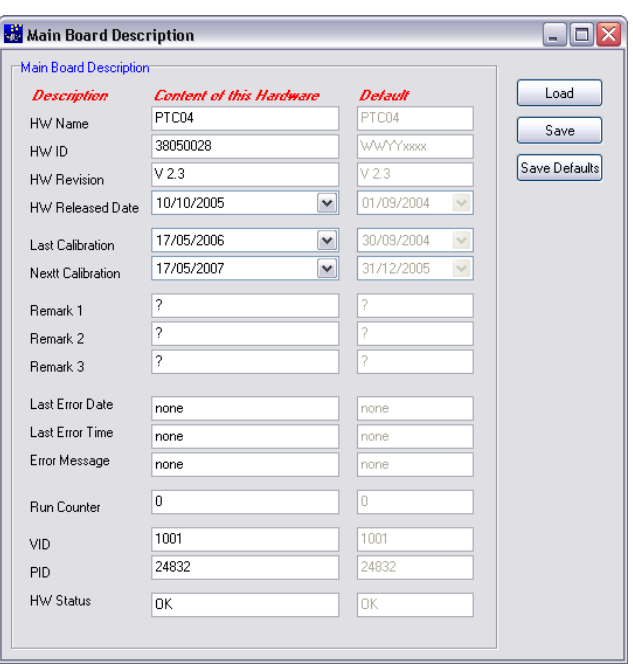

*Figure 10: Main Board Description.*

On the Main Board and Daughter Board Description there are three buttons.

#### **Load**

With this button you down load the board description from the EEPROM.

#### **Save and Save Defaults**

With this button you up load the modified or default board description in the EEPROM.

Melexis advises **not** to modify the Main board or Daughter Board **HW description**.

If you modify the HW description of the Main Board or the Daughter Board the software may no longer recognise the hardware.

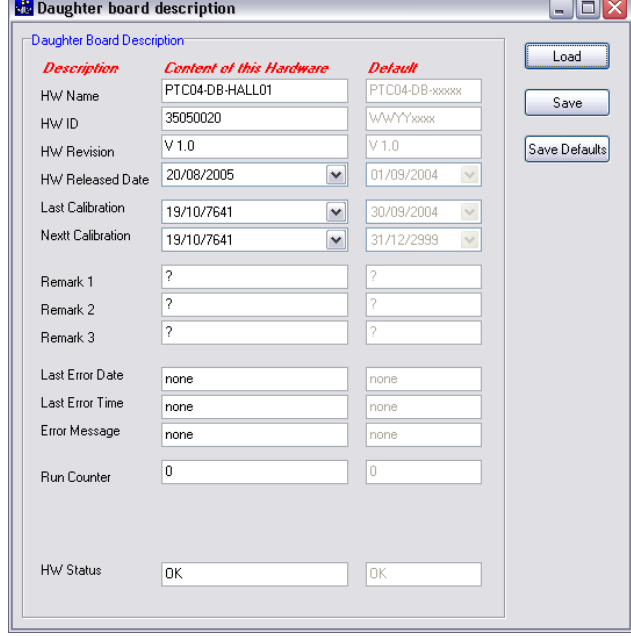

*Figure 11: Daughter board description.*

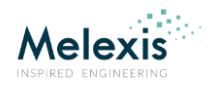

## <span id="page-7-0"></span>Firmware ID

Firmware ID is a tool made to check the name and revision of the firmware loaded in the PTC-04 programmer.

The firmware contains general functions of the PTC04 and product specific functions. The product specific commands are made to communicate with the specific MLX product.

It's important that the correct firmware is loaded in the PTC04 programmer. Software ID functions allow higher layers to check if the firmware can be used for that specific MLX product.

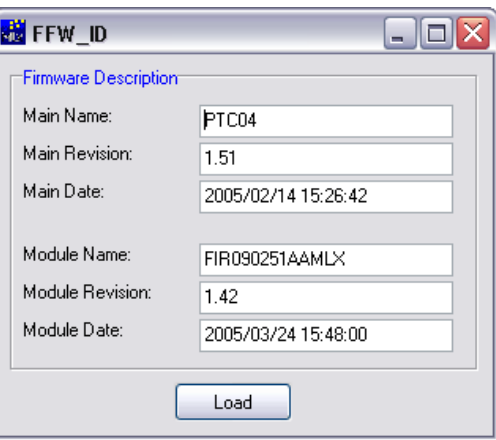

### *Figure 12: FW\_ID.*

#### **Load**

With this button you load the description of the firmware that is currently in the PTC-04 programmer.

The Fuses tool is internally used by Melexis. This tool is for info purpose only.

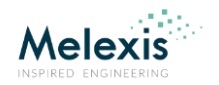

# <span id="page-8-0"></span>**Contact**

For the latest version of this document, go to our website at [www.melexis.com.](http://www.melexis.com/)

For additional information, please contact our Direct Sales team and get help for your specific needs:

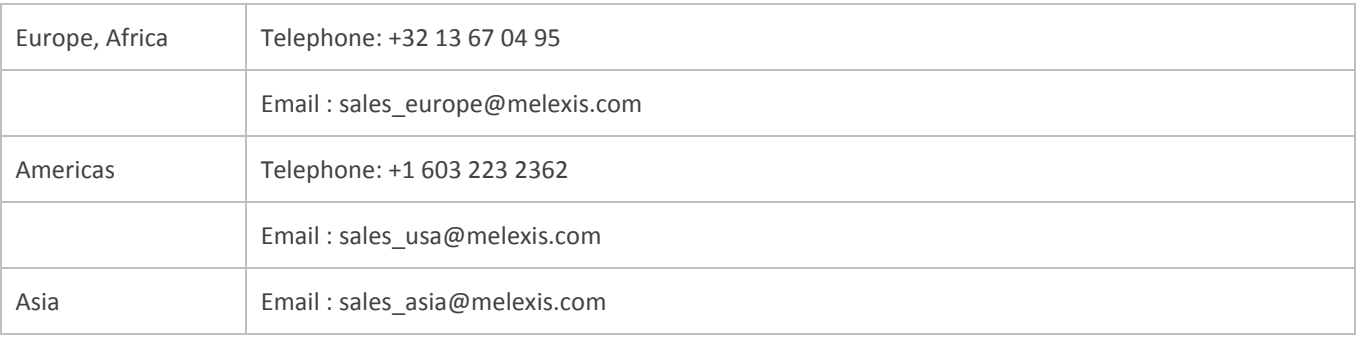

# <span id="page-8-1"></span>**Disclaimer**

The information furnished by Melexis herein ("Information") is believed to be correct and accurate. Melexis disclaims (i) any and all liability in connection with or arising out of the furnishing, performance or use of the technical data or use of the product(s) as described herein ("Product") (ii) any and all liability, including without limitation, special, *consequential or incidental damages, and (iii) any and all warranties, express, statutory, implied, or by description, including warranties of fitness for particular purpose, noninfringement and merchantability. No obligation or liability shall arise or flow out of Melexis' rendering of technical or other services.*

The Information is provided "as is" and Melexis reserves the right to change the Information at any time and without notice. Therefore, before placing orders and/or prior to *designing the Product into a system, users or any third party should obtain the latest version of the relevant information to verify that the information being relied upon is current.* Users or any third party must further determine the suitability of the Product for its application, including the level of reliability required and determine whether it is fit for a *particular purpose.*

*The Information is proprietary and/or confidential information of Melexis and the use thereof or anything described by the Information does not grant, explicitly or implicitly, to any party any patent rights, licenses, or any other intellectual property rights.* 

*This document as well as the Product(s) may be subject to export control regulations. Please be aware that export might require a prior authorization from competent authorities. The Product(s) are intended for use in normal commercial applications. Unless otherwise agreed upon in writing, the Product(s) are not designed, authorized or warranted to be*  suitable in applications requiring extended temperature range and/or unusual environmental requirements. High reliability applications, such as medical life-support or life*sustaining equipment are specifically not recommended by Melexis.*

*The Product(s) may not be used for the following applications subject to export control regulations: the development, production, processing, operation, maintenance, storage, recognition or proliferation of 1) chemical, biological or nuclear weapons, or for the development, production, maintenance or storage of missiles for such weapons: 2) civil firearms, including spare parts or ammunition for such arms; 3) defense related products, or other material for military use or for law enforcement; 4) any applications that, alone or in combination with other goods, substances or organisms could cause serious harm to persons or goods and that can be used as a means of violence in an armed conflict or any similar violent situation.*

The Products sold by Melexis are subject to the terms and conditions as specified in the Terms of Sale, which can be found at [https://www.melexis.com/en/legal/terms-and](https://www.melexis.com/en/legal/terms-and-conditions)*[conditions.](https://www.melexis.com/en/legal/terms-and-conditions)*

*This document supersedes and replaces all prior information regarding the Product(s) and/or previous versions of this document.*

*Melexis NV © - No part of this document may be reproduced without the prior written consent of Melexis. (2016)*

*ISO/TS 16949 and ISO14001 Certified*